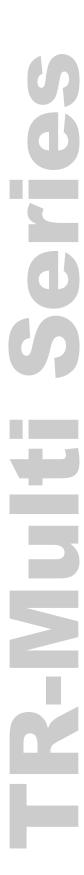

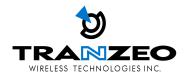

# Tranzeo TR-Multi Series User Guide

Revision: 1.0 Firmware: 2.10 Date: 7/06/06

#### **Document Revisions:**

Version 1.0 June 9, 2006

## Tranzeo Wireless Technologies Inc.

19473 Fraser Way Pitt Meadows, BC Canada V3Y 2V4

Toll Free Number: 1.866.872.6936

Technical Support: 1.888.460.6366 General Inquiries: <u>info@tranzeo.com</u>

Local Number: 1.604.460.6002 Sales: sales@tranzeo.com

Fax Number: 1.604.460.6005 Technical Support: support@tranzeo.com

#### **Safety Information**

#### **FCC Compliance**

This device has been tested and found to comply with the limits for a Class B digital device pursuant to Part 15 of the FCC rules. These limits are designed to provide reasonable protection against harmful interference when the device is operated in a residential environment. This device generates, uses, and can radiate radio frequency energy. If not installed and used in accordance with the user guide, may cause harmful interference to radio communication. In case of harmful interference, the users will be required to correct the interference at their own expense.

The users should not modify or change this device without written approval from Tranzeo Wireless. Modification could void authority to use the device.

For safety reasons, people should not work in a situation where RF exposure limits could be exceeded. To prevent this situation, the users should consider the following rules:

- Install the antenna so that there is a minimum of 59 cm of distance between the antenna and people.
- Do not turn on power to the device while installing the antenna.
- Do not connect the antenna while the device is in operation.
- Do not collocate or operate the antenna used with the device in conjunction with any other antenna or transmitter.
- Use this product only with the following Tranzeo antennas of the same or lower gain:

```
TR-OD24-12 – 2.4 GHz 12 dBi dipole
TR-24H-90-17 – 2.4 GHz 17 dBi sector
TR-GD24-24 – 2.4 GHz 24 dBi grid
TR-5X-ANT-24 – 5.8 GHz 24 dBi Patch antenna
TR-5.8-32DB-ANT – 5.8 GHz 32 dBi Dish antenna
TR-58H-90-16 – 5.8 GHz 16 dBi Sector antenna
TR-HTQ-5.8-12 – 5.8 GHz 12 dBi Omni antenna
```

• In order to ensure compliance with local regulations, the installer MUST enter the gain of the antenna at the time of installation. See Chapter 3, Wireless Settings, for details.

#### **Professional Installation Required**

The product requires professional installation. Professional installers ensure that the equipment is installed following local regulations and safety codes.

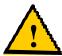

#### **Safety Instructions**

You must read and understand the following safety instructions before installing the device:

- This antenna's grounding system must be installed according to Articles 810-15, 810-20, 810-21 of the National Electric Code, ANSI/NFPA No. 70-1993. If you have any questions or doubts about your antenna's grounding system, contact a local licensed electrician.
- Never attach the grounding wire while the device is powered.
- If the ground is to be attached to an existing electrical circuit, turn off the circuit before attaching the wire.
- Use the Tranzeo Power over Ethernet (POE) adapter only with approved Tranzeo models
- Never install radio equipment, surge suppressors or lightning protection during a storm.

#### **Lightning Protection**

The key to lightning protection is to provide a harmless route for lightning to reach ground. The system should not be designed to attract lightning, nor can it repel lightning. National, state and local codes are designed to protect life, limb, and property, and must always be obeyed. When in doubt, consult local and national electrical codes or contact an electrician or professional trained in the design of grounding systems.

TR-Multi Series iv

# Table of Contents

| Chapter 1: Overview                            | 1-1  |
|------------------------------------------------|------|
| Introduction.                                  | 1-1  |
| Product Kit                                    | 1-1  |
| Product Description                            | 1-2  |
| LED Panel Indicators                           | 1-2  |
| Chapter 2: Hardware Installation               | 2-1  |
| Getting Ready                                  | 2-1  |
| Tools Required                                 | 2-1  |
| Site Selection                                 | 2-1  |
| Orientation of the Radio                       | 2-1  |
| Power Supply                                   | 2-1  |
| Installing the Ethernet Cable                  | 2-2  |
| Mounting the Radio                             | 2-4  |
| Grounding the Antenna                          | 2-4  |
| Connecting the Radio                           | 2-5  |
| Best Practices                                 | 2-6  |
| Chapter 3: Configuration                       | 3-1  |
| Connecting to the Radio                        | 3-1  |
| Changing the IP Address - Windows XP           |      |
| Changing the IP Address Using the Tranzeo Loca |      |
| Login into the Configuration Interface         |      |
| Information Page                               | 3-4  |
| CPE Setup Menu                                 |      |
| Wireless Settings                              | 3-5  |
| Administrative Settings                        |      |
| Security                                       | 3-7  |
| Basic Security Settings                        | 3-7  |
| Advanced Security Settings                     |      |
| Status                                         | 3-9  |
| AP List                                        | 3-9  |
| ARP Table                                      | 3-9  |
| Statistics                                     | 3-10 |
| System Performance                             | 3-12 |

| Network Configuration                             | 3-13           |
|---------------------------------------------------|----------------|
| Router Mode                                       | 3-14           |
| DHCP Configuration                                | 3-15           |
| IP Routing                                        | 3-16           |
| Quality of Service                                | 3-17           |
| Port Forwarding                                   | 3-18           |
| Port Filtering                                    | 3-19           |
| Appendix A: Grounding and Lightning Protection In | nformation A-1 |
| Appendix B: Product Specification                 | B-1            |
| Appendix C: Protocol List                         | C-1            |
| Appendix D: Common TCP Ports                      | D-1            |

# Chapter 1: Overview

#### Introduction

The TR-Multi Series radios, the TR-Multi-N and TR-Multi-2, are advanced customer premises equipments (CPE) that offer the dual band capabilities of 802.11b and 802.11a within one unit. These integrated, dual band/antenna radios allow for quicker installs where they can be configured in either 2.4 GHz or 5 GHz frequency, eliminating the need for two types of radios.

The TR-Multi-2 radios come with a built-in antenna. The TR-Multi-N radios do not include an antenna.

#### **Product Kit**

The TR-Multi Series product kit contains the items shown below. If any item is missing or damaged, contact your local dealer for support.

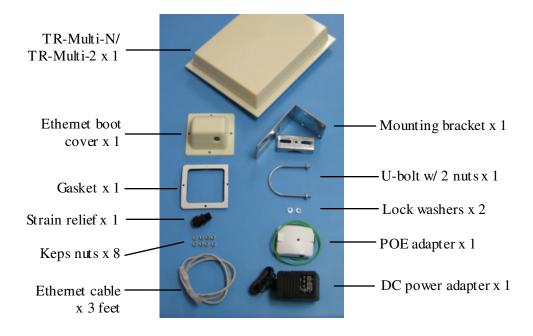

#### **Product Description**

The LEDs, ports and product information are located at the back of the TR-Multi Series radio, as shown in the picture.

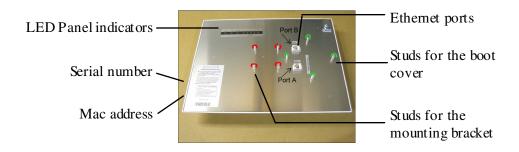

#### **LED Panel Indicators**

| Label | Color *                 | Indicators                                                         |
|-------|-------------------------|--------------------------------------------------------------------|
| Power | <ul><li>Green</li></ul> | On: Powered on Off: No power                                       |
| LAN   | <ul><li>Green</li></ul> | On: Ethernet link Flashing: Ethernet traffic Off: No Ethernet link |
| Radio | <ul><li>Green</li></ul> | On: Radio link<br>Flashing: Radio activity<br>Off: No radio link   |

<sup>\*</sup>Note: Color of the LED panel indicators may vary.

## Chapter 2: Hardware Installation

The TR-Multi Series radios are easy to install, as you'll see in this chapter. Before starting, you will need to get the tools listed below and decide about the site and orientation of the device. Once ready, follow the instructions about how to install the Ethernet cable, mount the device, ground the antenna, and make the connections in order to get a proper installation.

#### Getting Ready

#### **Tools Required**

To install your TR-Multi Series radio you will need the following tools:

- 1/2" wrench x 1
- 3/8" wrench x 1
- 3/4" wrench x 1
- Cat 5 cable stripper
- RJ-45 crimper x 1
- Cat 5 cable, enough to bring the signal from the radio to the Power over Ethernet (POE) adapter
- RJ-45 connectors x 2
- #6 green grounding wire

#### Site Selection

Determine the location of the radio before installation. Proper placement of the device is critical to ensure optimum radio range and performance. You should perform a site survey to determine the optimal location. Ensure the CPE is within line-of-sight of the access point (AP). Obstructions will impede performance of this device.

#### Orientation of the Radio

Determine if the orientation of the radio will be horizontal or vertical before installation. The TR-Multi Series radios can be mounted in either orientation. The Ethernet boot cover should always be placed so that the cable runs toward the ground for maximum environmental protection.

#### **Power Supply**

Only use the power adapter supplied with the TR-Multi Series radio. Otherwise, the product may be damaged and will not be covered by the Tranzeo warranty.

#### Installing the Ethernet Cable

Step 1: Insert the strain relief, without the cap nut, into the port opening of the boot cover.

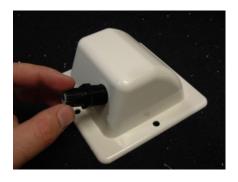

Step 2: Using a 3/4" wrench, tighten the strain relief until it touches the boot cover.

IMPORT ANT! Use hand tools only. Do not over tighten.

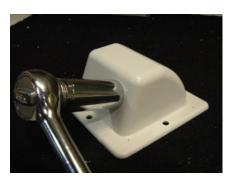

Step 3:

Put the cap nut back over the strain relief and insert the Cat 5 cable through it. Wire the cable following the EIA/TIAT568B standard, and attach the RJ-45 connectors to each end of the cable.

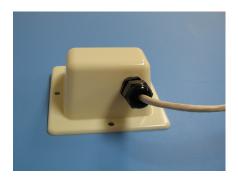

Step 4: If you bought the device with dual port, repeat steps 1, 2, and 3 for the second port.

IMPORT ANT! If you are not going to use the second port, insert the strain relief into the boot cover and tighten the cap nut to ensure a weather-tight seal, as shown in the picture.

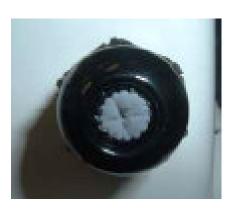

#### Step 5:

Place the gasket—with the adhesive side facing up—over the 4 studs around the port of the radio. Flatten the gasket ensuring there are no gaps. Remove the backing.

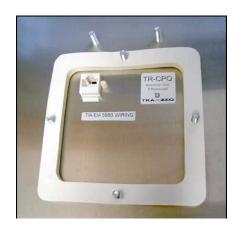

#### Step 6:

Plug the Cat 5 cable inserted in the boot cover into the port. Remember to place the boot cover according to the desired polarization, so that the strain relief faces the ground.

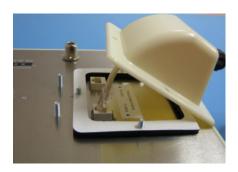

#### Step 7:

Fit the boot cover over the 4 studs and the gasket. Secure with 4 keps nuts. Tighten with a 3/8" wrench until the gasket is at least 50% compressed.

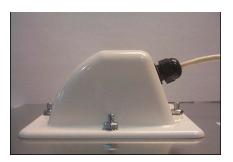

#### Step 8:

Make sure the cap nut of the strain relief is tightened properly to ensure a weatherproof seal.

IMPORT ANT! Hand tighten only. Do not overtighten as you may damage the weather-tight seal of the strain relief.

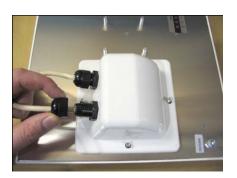

#### **Mounting the Radio**

#### Step 9:

Attach the mounting bracket to the pole using the U-bolt. Secure the U-bolt with the lock washers and the nuts. Align if necessary, and then tighten the nuts enough to prevent any movement.

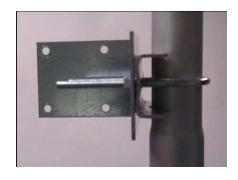

#### Step 10:

Fit the radio to the mounting bracket. Secure the radio with keps nuts.

IMPORT ANT! The strain relief must be always facing the ground.

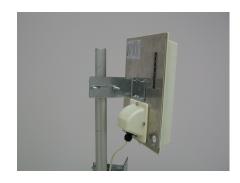

#### **Grounding the Antenna**

#### Step 11:

Using a #6 green grounding wire, connect the grounding lug on the radio to a proper ground. See Appendix A: Grounding and Lighting Protection Information.

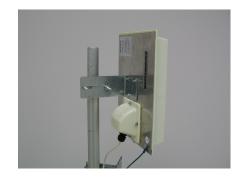

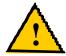

IMPORT ANT: This device must be grounded. Connect the green grounding wire to a known good earth ground, as outlined in the National Electrical Code.

#### Connecting the Radio

Step 12:

Connect the Cat 5 cable from the radio into the RJ-45 jack marked "CPE" on the POE adapter. The POE adapter is not weather-proof and should be installed indoors.

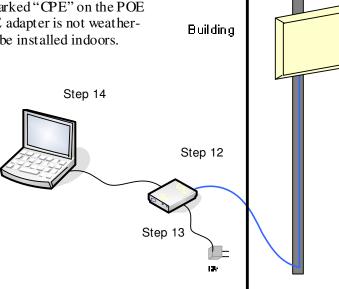

Step 13:

Connect the power adapter to the POE adapter and plug the other end to an outlet. The POE adapter will be powered on and the power indicator on the top panel will turn on. We recommend to connect the power adapter to an outlet with surge suppression capability with an uninterrupted power supply (UPS) for reduced outages.

IMPORT ANT! Use the power adapter supplied with the radio. Otherwise, it may be damaged.

#### Step 14:

To configure the TR-Multi Series radio, connect the Ethemet cable to the POE adapter and to a computer. Ensure that the distance between the computer and the radio does not exceed 328 feet.

<u>Note</u>: If connecting to a hub or switch, a crossover cable may be required.

#### **Best Practices**

Follow these practices to ensure a correct installation and grounding.

- Always try to run long Cat 5 and LMR cables inside of the mounting pole. This helps to insulate the cable from any air surges.
- Keep all runs as straight as possible. Never put a loop into the cables.
- Test all grounds to ensure that you are using a proper ground. If using an electrical socket for ground, use a socket tester, such as Radio Shack 22-141.
- Keep a copy of the National Electrical Code Guide at hand and follow its recommendations.
- If you are in doubt about the grounding at the location, drive your own rod and bond it to the house ground. At least you will know that one rod is correct in the system.

# **Chapter 3: Configuration**

The TR-Multi Series radios can be configured through an HTML configuration interface, accessible using any Internet browser. The configuration interface allows you to define and change settings, and also shows information about the performance of the device.

In this chapter we'll cover how to:

- Access the configuration interface
- Configure the TR-Multi Series radio
- Interpret the information displayed in the interface

#### Connecting to the Radio

Before accessing the configuration interface, you have to change the network connection settings in your computer to be on the same subnet as the radio.

#### Changing the IP Address - Windows XP

- 1. In your computer, open ControlPanel > Network Connections > Local Area Connection.
- 2. In Local Area Connection Status > General, click **Properties**.
- 3. In Local Area Connection Properties > General, select **Internet Protocol** (TCP/IP) and click **Properties**.
- 4. In Internet Protocol (TCP/IP) Properties > General, select **Use the following IP address**.
- 5. Enter your **IP** address and **Subnet Mask**. The default **IP** address of the radio is **192.168.1.100**, which cannot be used here.
- Click O K and Close.

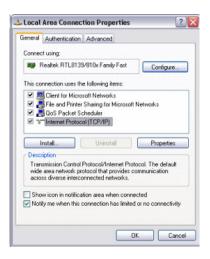

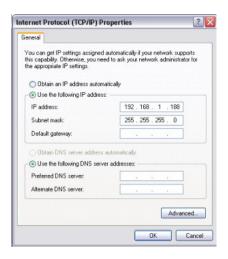

#### Changing the IP Address Using the Tranzeo Locator

The Tranzeo Locator is a utility that allows users to quickly change the IP address of the Tranzeo radios. It sends out a broadcast on the network and displays a list of other Tranzeo radios connected, from which you can configure the IP address for your device.

Note: The Locator cannot locate radios through routers.

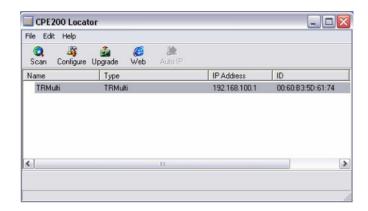

The Tranzeo Locator displays the following options:

Scan:
Locates Tranzeo radios connected to the network. A yellow icon appears before the name when the radio is not in the same subnet.

Configure:
Used to set a static IP address or set the radio into DHCP mode.

Upgrade:
Under development.

Web:
Opens a browser to access the configuration interface.

Auto IP:
To automatically set the radio to an IP address one number higher than the IP address of the computer.

Find the latest version of the Tranzeo Locator at www.tranzeo.com, under Tranzeo Support > Support Files > Radio Utilities.

#### Login into the Configuration Interface

After defining the network settings, follow these steps to login into the Tranzeo Configuration Interface.

- 1. Open your Internet browser (Internet Explorer, Netscape, or Firefox).
- 2. In the address bar, type http://192.168.1.100.
- 3. In the login dialog, enter your **Username** and **Password** (if you're a first-time user, follow the instructions below).
- 4. Click **OK**. You will then access the configuration interface.

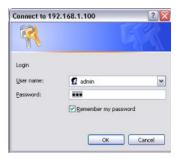

If you're a first-time user:

- 1. Enter username admin and password default.
- 2. In the Password Set/Reset window, change the **Administration** and **Recovery\* passwords**. They cannot be left as default and must be different from each other. You can change the usernames too.
- 3. Click **Apply** to save the changes.
- 4. You will be prompted to enter your new username and password in the login dialog. You will then access the configuration interface.

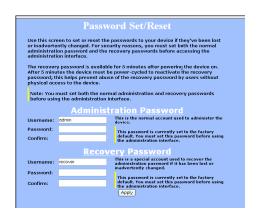

\* The recovery username and password are used to access the Password Set/Reset window if the administration password is lost.

#### **Information Page**

This is the first window of the configuration interface. It shows the main menu and information about the device settings, like wireless, network, and security settings.

The menu is divided in four sections:

- · CPE Setup Menu
- Security
- Status
- Network

Each section contains navigation links to the configuration windows.

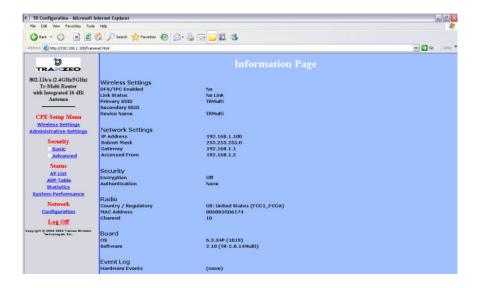

#### **CPE Setup Menu**

In this section you would be able to configure wireless and administrative settings for the TR-Multi Series radio.

#### Wireless Settings

This window displays the wireless configuration of the device.

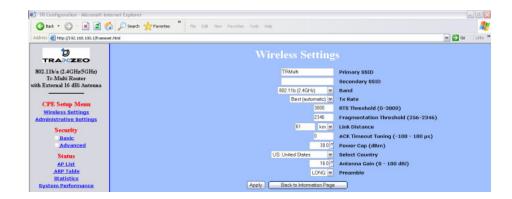

The Service Set Identifier (SSID) is the name that **Primary SSID:** identifies a specific wireless LAN. Devices must have

the same SSID to communicate with each other.

Secondary SSID: Used when the primary access point is unavailable.

> Band: The radio frequency range in which the radio operates.

TX Rate: The transmission speed at which the radio

communicates with the access point.

When a packet exceeds the RTS threshold, the CPE RTS Threshold:

sends first a 'request to send' (RTS) to the access point

instead of sending the packet automatically.

Fragmentation This is the size at which packets are fragmented in Threshold: order to be transmitted.

This is the distance between the CPE and access point. Link Distance:

> This setting is necessary to define the correct ACK timing. Setting this value too low will result in low

throughput and high retries.

The time that the device waits for an acknowledgment **ACK Timeout Tuning:** 

> from the access point accepting the transmission before re-attempting to send the data. This is an offset

from the ACK timing set by the link distance.

**Power Cap:** Is the maximum output power of the radio.

**Country:** Select the country from where the device is operating.

Setting an incorrect country may be considered a

violation of the applicable law.

Antenna Gain: Select the gain of the antenna used. This information

MUST be entered by the installer at the time of

installation.

Preamble: Select type: Long uses long preamble only, Auto

(recommended) tries short preamble first, then long.

#### Administrative Settings

Use this section to upgrade the software, change your password, and define SNMP parameters.

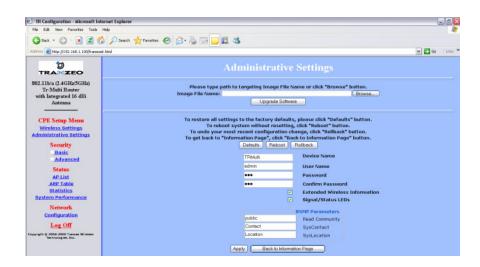

**Upgrade Software:** Enter the location of the software update file or

**Browse** to locate it in your computer. Click **Upgrade Software**. If the radio does not refresh the Information
Page after 1 minute, press **Refresh**, **Reload** or **F5**.

Verify the new firmware is installed correctly.

Verify the new firmware is installed correctly.

**Defaults:** Returns all settings to factory defaults, including

passwords.

**Reboot:** Restarts the system without changing settings.

**Rollback:** To undo the most recent change.

**Device Name:** This is the network name of the device.

**User Name:** This is the login username.

**Password:** Enter a new password if you want to change it.

**Confirm Password:** Re-type the new password.

Enables extended information (name and IP address), which is only displayed with Tranzeo access points.

Signal/Status LEDs: Un-check to turn off the LED panel indicators.

on energy of the LED parel materials.

SNMP Parameters: Here you set the **Read Community** string and Contact/Location information. It's highly recommended that you change the **Read Community** string immediately to prevent unauthorized scanning

of your network.

#### **Security**

In this section you can configure both basic and advanced security settings for your device.

#### **Basic Security Settings**

In this window you can define WEP parameters. WEP provides security by encrypting data so that it's protected when transmitted from one point to another.

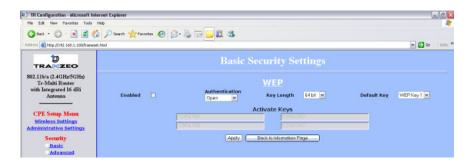

**Enabled:** Check to turn on WEP security protocol.

Authentication: Select your system to be open or shared. Open is

always recommended.

**Key Length:** This is the level of encryption. Note that 64 bit is

referred to as 40 bit on some systems.

**Default Key:** Select the default WEP key from the list.

Activate Keys: Enter the four WEP keys you want to activate. Keys

must be entered in HEX only.

#### **Advanced Security Settings**

In this window you can enter WPA parameters. WPA provides a higher level of security, enhancing the security features of WEP.

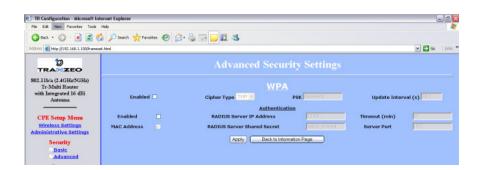

**Enabled:** Check to turn on WPA.

**Cipher Type:** Select the level of encryption.

**PSK:** Enter your PSK password.

**Update Interval:** This is the interval at which the PSK password will be

updated.

**Authentication:** Ensures that only authorized network users can access

the network. Enter the information about the RADIUS

server from your Internet Service Provider.

#### **Status**

This section displays information about the status and performance of your radio. Most options and information cannot be modified in this section.

#### **AP List**

This window displays information about the access points associated with the CPE and the connection statistics.

You can set an access point's SSID as your primary SSID by clicking on the Mac address when it's displayed as a link. This will automatically reboot the radio.

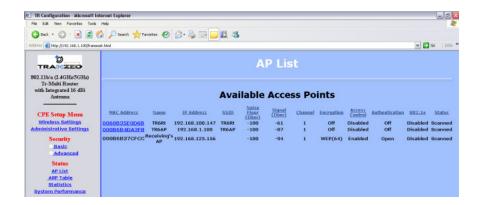

#### **ARP Table**

This table lists the devices that have communicated with your device. There should be a limited number of entries in this table, especially if the interstation blocking is turned on at the access point.

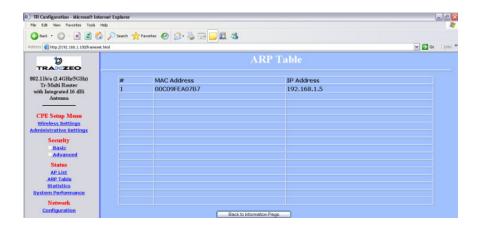

#### **Statistics**

This section is divided in 3 windows: LMAC (Lower Mac), UMAC (Upper Mac), and Ethernet, which can be accessed from the Statistic Summary Page.

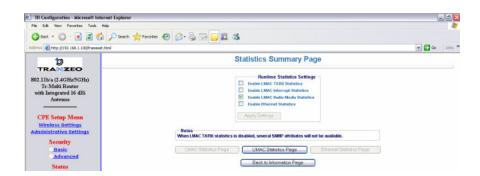

#### LMAC Statistics

The LMAC functions occur in the radio chipset. While the UMAC divides the statistics into clean and failed packets, LMAC defines why packets failed.

This window contains three tabs: TX, RX and INT. TX and RX values are useful to ISPs and other users. The INT (internal) statistics are intended for use by Tranzeo Wireless Technical Support.

You can click onto each speed level and see how the traffic breaks down. In the TX statistics, there should little to no Tries at Series 2, 3 or 4. The radio will try to send a packet 4 times at Series 1 and then will try the next series 4 times. In the RX statistics, you should look for bad CRCs and bad decrypts for signs of RF interference or Fresnel interference links. Bad PHYs generally are caused when the radio is unable to decode the packets due to noise.

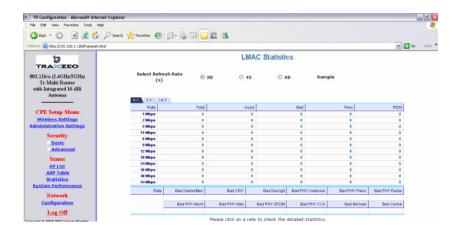

<u>Note</u>: Communication between access points and CPEs always occurs at the lowest rate. In a normal link, you should see a fair number of transactions at the lowest rate.

#### **UMAC Statistics**

The UMAC functions occur in the unit's processor. The UMAC statistics are likely the most useful for radio troubleshooting. This window breaks down the statistics into clean and failed packets.

The failed packets should be less than 10% in a normal operating environment. In the TX statistics, there should be little to no Retransmits at Series 2, 3 or 4. Life Statistics are reset on each reboot.

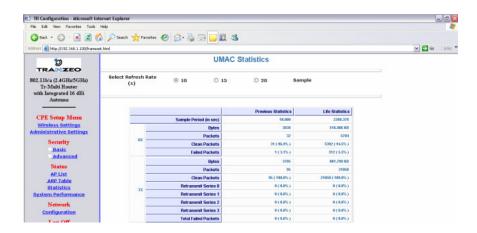

#### Ethernet Statistics

In this window, excessive collisions are usually a sign that the radio and the device it is linked to are not on the same duplex settings. One is at full while the other is at half. Try locking both to the same values.

Collisions do normally occur on an Ethernet network and are generally handled by the Carrier Sense Multiple Access with Collision Detect (CSMA/CD) mechanism. Alignment, length and excessive FCS errors could the result of a bad radio link, or a bad Ethernet cable.

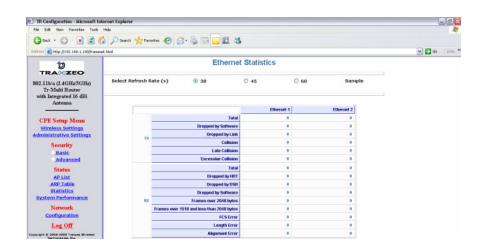

#### System Performance

This window shows information about the memory usage and the CPU. Many browsers do not allow infinite refreshes of a page through scripts, so this window may stop updating. If it does, simply change the refresh rate to another value to restart the process.

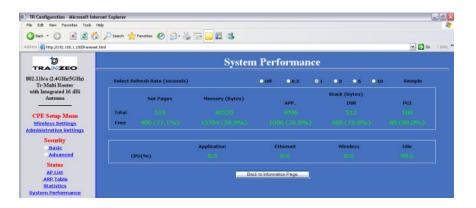

#### **Network Configuration**

In this window you can control the network configuration of the device. First, you must define if your radio will operate as a bridge or router. The content of the window varies slightly depending on your selection.

When changing modes, the radio may need to reboot before certain features become available.

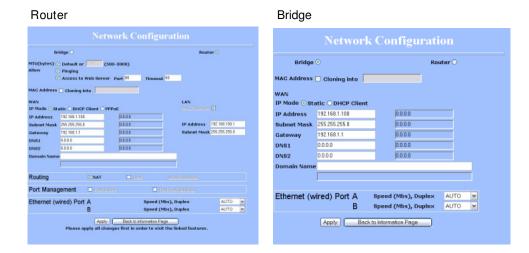

The following are features common to bridge or router mode. Router specific features are described in the next page.

#### Cloning Mac Address:

This feature allows the radio to copy the Mac address of the device you have connected to the network. This is useful when you change your device and don't want to register a new Mac address, or when dealing with some PPPoE and Radius implementations. When the device is cloning a Mac address, it can only be managed from the LAN side. To clone a Mac address, check the **Mac Address** box and enter the Mac address in the field **Cloning into**. Uncheck to restore the original Mac address.

IP Mode:

You can select to use **Static** IP, **DHCP Client** (dynamic), or **PPPoE** (available only for router). Note: If a DHCP server is not available, the device will try to get an IP for up to 5 minutes. After that, it will fall back to a static IP.

WAN:

Enter the information related to the WAN interface: IP Address, Subnet Mask, Gateway, DNS1, DNS2, and Domain Name.

**Ethernet Port Speed:** 

Set as **Auto** by default.

#### **Router Mode**

The following features are available if you select Router mode in the Network Configuration window.

From this window you can access specific windows to configure the DHCP Server, QoS, Static Routes, Port Filtering, and Port Forwarding. If the feature is available, it will appear like a link. To open an item, just click on it. These features are described in the next pages.

MTU:

The Maximum Transmission Unit (MTU) refers to the size of the largest packet that the router can pass. The default value is 1500 bytes. If PPPoE is used, you should change the MTU to match the PPPoE server, typically 1492 bytes.

Allow Pinging:

Enables ping responses on WAN interface.

Allow Access to Web Server:

Allows access from WAN interface or change the port the WAN server responds to web server requests. Note: Access to web server from LAN interface is always enabled and set at port 80.

IP Mode:

You can select to use **Static IP**, **DHC P Client** (dynamic), or **PPPoE**. If no PPPoE server is found, you may not be able to access the radio from the WAN side, but you will still be able to get access from the LAN interface.

LAN:

Enter the information related to the LAN interface: IP address and subnet mask.

**DHCP Server:** 

Check the box and click **Apply** to enable this feature. Click on the item (which now appears in blue) to open the DHCP Server configuration window.

Routing:

Enables NAT, QoS, and Static Routes. NAT should always be enabled when using private addressing. Click on **QoS** or **Static Routes** to configure.

Port Management:

Check the box and click **Apply** to enable port filtering and port forwarding. Click on any item to open the configuration window.

Note: Many Ethernet devices do not auto-negotiate properly. If you see large numbers of dropped pings, you may have collisions. Try locking the device at 10 / Half as a troubleshooting step. If the packet losses stop, step up to 100 / Half. If the device the radio is connecting cannot support 100 / Half, you should replace the device or place a switch in line.

#### **DHCP Configuration**

This window shows the configuration of the DHCP server.

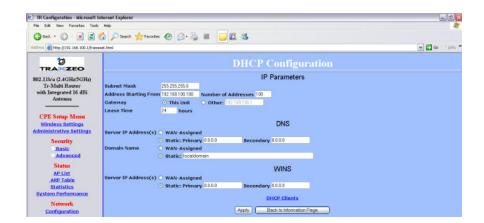

#### IP Parameters

**Subnet Mask:** Enter your subnet mask in this field.

Address Starting from: Indicates the first address in the DHCP pool.

**Number of Addresses:** Indicates the number of addresses in the DHCP pool.

Gateway: Select This Unit to use the gateway set on the WAN

interface. Select **Other** to use a different gateway.

**Lease Time:** Indicates the expiration time for the IP address

assigned by the DHCP server.

#### DNS

Server IP Address: Select WAN Assigned to use the DNS server IP

addresses assigned on the WAN side. To use different DNS servers, select **Static**, in which case you must enter the **Primary** and **Secondary** IP addresses.

**Domain Name:** Apply the same configuration as for **Server IP** 

Address.

WINS: Apply the same configuration as for Server IP

Address.

#### **IP Routing**

This window is intended for those users who have a strong understanding of IP routing. Here you can see the System Routes, create your User Routes, and set the Default Route. Be careful when making changes since misconfiguration could result in serious network problems and even the loss of functionality.

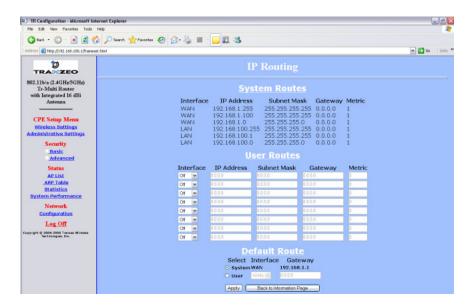

Interface: Specify if the interface is WAN or LAN. Select Off to disable the route.

IP Address: This is the IP address or network that the packets will be attempting to access.

Specifies the part of the destination IP that represents Subnet Mask: the network address and the part that represents the host address. Note: 255.255.255 represents only

the host entered in the Destination IP field.

Indicates the next hop if this route is used. A gateway Gateway:

of 0.0.0.0 means there is no next hop and the IP address matched is directly connected to the router on

the interface specified.

This is the number of hops it will take to reach the Metric: destination. A hop occurs each time data passes

> through a router from one network to another. If there is only one router between your network and the

destination network, then the metric value would be 1.

This option allows you to change the default route of **Default Route:** the radio. Make changes with extreme caution.

#### Quality of Service Configuration (QoS)

In this window you can use the QoS features and set rules to prioritize the traffic.

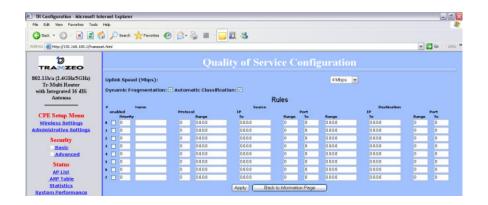

Uplink Speed:

This is the maximum speed of the uplink (from the source to the destination). The order and size of traffic is determined based on this value.

Dynamic Fragmentation:

Check to reduce delay for high-priority traffic and adaptive fragmentation where the fragmentation is determined by the uplink speed. This feature greatly improves the gaming and VOIP experience.

Automatic Classification:

This feature automatically classifies traffic and gives priority to certain applications. Applications such as VOIP and gaming are automatically given priority.

**Enabled:** Check to activate a rule.

**Priority:** Enter the priority of the rule between 0 and 255.

Name: Enter the name of the rule here.

Protocol: Enter the protocol number here. Common options are: 0 for ANY, 1 for ICMP, 6 for TCP, and 17 for UDP.

Source IP Range: Enter the range of IP addresses on the LAN side where

the rule would apply. To cover all LAN IPs, enter 0.0.0.0. For a single IP, enter the IP in both boxes.

Source Port Range: Enter the range of ports on the LAN side where the

rule would apply. To cover all ports, enter 0. For a single port, enter this port in both boxes.

Destination IP Range: Enter the range of IP addresses on the WAN side

where the rule would apply.

Destination Port Range:

Enter the range of ports on the WAN side where the rule would apply.

#### **Port Forwarding**

This feature allows the radio to forward requests for certain ports to devices behind a router. For example, you have a web server on a private IP that you want to be accessible to the world. You can forward all requests on port 80 to 192.168.1.2. For this to work, you have to change the management port of the radio from port 80 on the Network Configuration window.

In this window, you can create, edit, delete, and manage rules for port forwarding. A list of port forwarding rules appears at the bottom.

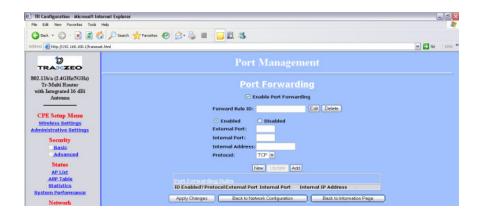

**Enable Port** Click to apply rules from the Rules list. Forwarding: Enter the rule ID here to retrieve its information. Forward Rule ID: Edit / Delete: Click to modify or remove the selected rule. Enabled / Disabled: Activate or deactivate the selected rule. **External Port:** Enter the port to which requests will be forwarded. **Internal Port:** Enter your port here. Internal Address: Enter your IP address. Select the protocol used for this rule. Protocol: Click to create a new rule. Fields will be cleared. New: After creating a rule, click this button to include the Add: new rule in the Port Forwarding Rules list.

Click to apply changes after editing or deleting a rule.

TR-Multi Series 3-19

Update:

#### **Port Filtering**

This feature allows the radio to block requests to and from devices behind the router. A list of the devices filtered appears at the bottom of the window.

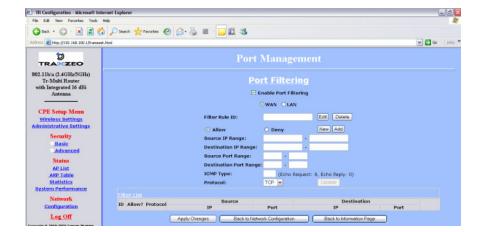

Click to apply the rules enabled from the Filter list. **Enable Port Filtering:** 

> WAN / LAN: Select the network.

Enter the filter rule ID here to retrieve its information. Filter Rule ID:

Click to modify or eliminate the selected filter. Edit / Delete:

Allow / Deny: The rule can either allow or deny ports.

> Click to create a new filter. Fields will be cleared and New: you may enter the information for the new filter.

After creating a filter, click this button to include the Add:

new filter in the Filter list.

Source IP Range: Enter the range of IP addresses on the LAN side where

the rule would apply.

**Destination IP Range:** Enter the range of IP addresses on the WAN side

where the rule would apply.

Source Port Range: Enter the range of ports on the LAN side where the

rule would apply.

**Destination Port** Enter the range of ports on the WAN side where the

> Range: rule would apply.

**ICMP Type:** This allows you to block certain types of ICMP as a

prevention against port scanning and some viruses.

Protocol: Select the protocol used for this rule.

Update: Click to apply changes after editing or deleting a filter.

# Appendix A: Grounding and Lightning Protection Information

#### What is a proper ground?

This antenna must be grounded to a proper earth ground. According to the National Electrical Code Sections 810-15s and 810-21, the grounding conductor shall be connected to the nearest accessible locations of the following:

- The building or structure grounding electrode
- The grounded interior metal water piping system
- The power service accessible means external to enclosure
- The metallic power service raceway
- The service equipment enclosure
- The grounding electrode conductor

#### Why is coiling the LMR or Cat 5 bad?

The myth is that lighting follows the path of least resistance. It actually follows the path of least impedance. Coiling cables creates an air-wound transformer, which lowers the impedance. This means you are in fact making your radios a more appealing target for surges.

#### What standard does Tranzeo Wireless equipment meet?

This radio exceeds International Standard IEC 61000-4-5 when properly grounded. For a copy of the full testing report, see Report Number TRL090904 - *Tranzeo Surge Protection board* located on the Tranzeo website (www.tranzeo.com).

#### Is lightning damage covered by the warranty?

No. Lightning is not covered by the warranty. If you follow the instructions, your chances of lightning damage are greatly reduced, but nothing can protect a radio from a direct lightning strike.

#### Where to ground the device?

This radio must be grounded at the pole and at the POE. This is because the radio is between the exterior antenna and the POE ground. See the examples below.

#### **Grounded Radio**

A grounded radio causes the surge to pass directly to ground, bypassing the radio.

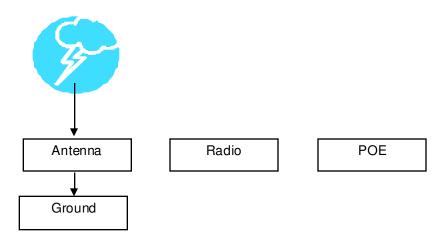

#### **Ungrounded Radio**

An ungrounded radio causes the surge to pass through the radio. In this case, the radio most likely will be damaged.

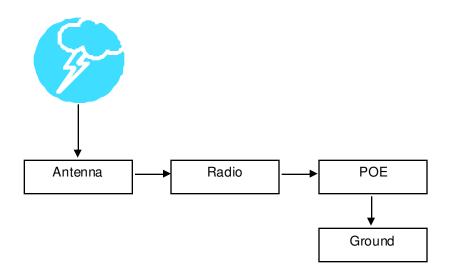

#### **Grounded POE**

In this case, the surge will be picked up by the Cat 5 cable and since the POE is grounded, the route for the surge is through the POE to ground.

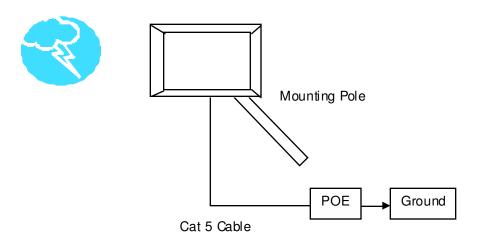

#### **Ungrounded POE**

In this case, the surge will be picked up by the Cat 5 cable and since the POE is not grounded, the route for the surge is through the radio to the antenna, and out through the building.

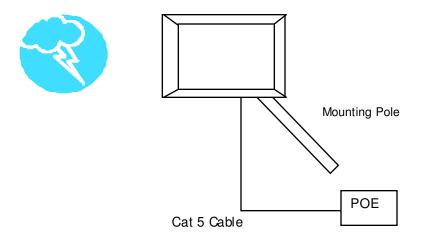

# Appendix B: Product Specification

| Features                                                                           |                                                                                            |                                                         |               |                                   |                                   |  |
|------------------------------------------------------------------------------------|--------------------------------------------------------------------------------------------|---------------------------------------------------------|---------------|-----------------------------------|-----------------------------------|--|
| Standard 802.11ab                                                                  |                                                                                            |                                                         |               |                                   |                                   |  |
| Frequency Ra                                                                       | Frequency Range 2412 – 2462 MHz; 5280 – 5320 MHz; 5745 – 5825 MHz                          |                                                         |               | – 5825 MHz                        |                                   |  |
| Radio Mode                                                                         |                                                                                            | Customer                                                | Premise Equ   | ipment                            |                                   |  |
| Data Range &                                                                       | Modulation                                                                                 | 11Mbps&                                                 | 5.5Mbps CC    | K, 2Mbps DQPSK, 1                 | Mbps DBPSK                        |  |
| Communication                                                                      | Communication Method Half-Duplex                                                           |                                                         |               |                                   |                                   |  |
| Transmit Pow                                                                       | er                                                                                         | 23 dBm (2.4 GHz), 17 dBm (5 GHz)                        |               |                                   |                                   |  |
| Receiver Sens                                                                      | sitivity                                                                                   | -90dBm@                                                 | 11Mbps (2.    | 4GHz), -76dBm@54                  | 4 Mbps (5 GHz)                    |  |
| Polarization                                                                       |                                                                                            | Horizontal                                              | or Vertical   |                                   |                                   |  |
|                                                                                    |                                                                                            | Anten                                                   | nas           |                                   |                                   |  |
| Madal                                                                              | Tuna                                                                                       | Wind L                                                  | oad (N)       | Bea                               | mwidth                            |  |
| Model                                                                              | Туре                                                                                       | 100 mph                                                 | 125 mph       | Horizontal                        | Vertical                          |  |
| TR-Multi-N                                                                         | N-Connector                                                                                | 105                                                     | 165           | N/A                               | N/A                               |  |
| TR-Multi-2                                                                         | 16dBi (2.4 GHz),<br>20dBi (5 GHz) Panel                                                    | 182                                                     | 285           | 18.2° (2.4 GHz )<br>10.5° (5 GHz) | 18.2° (2.4 GHz )<br>10.5° (5 GHz) |  |
|                                                                                    |                                                                                            | Manage                                                  | ment          |                                   |                                   |  |
| Remote Confi                                                                       | guration                                                                                   | Based on                                                | IP Address    |                                   |                                   |  |
| Device Manaç                                                                       | Device Management Windows Utility, Web-Based Management, SNMP (MIB-II 80211 mib compliant) |                                                         |               | SNMP (MIB-II and                  |                                   |  |
| Protocol Supp                                                                      | orted                                                                                      | TCP/IP                                                  |               |                                   |                                   |  |
| Security                                                                           | 40 hits and 128 hits WEP encryption. Access Control add                                    |                                                         |               | ss Control address                |                                   |  |
| Ethernet Con                                                                       | nector                                                                                     | 10/100 Ba                                               | seT (water ti | ght RJ-45)                        |                                   |  |
| Operating Ter                                                                      | nperature                                                                                  | -65°C to +                                              | 60°C          |                                   |                                   |  |
| Warranty                                                                           |                                                                                            | 1 year dep                                              | ot            |                                   |                                   |  |
|                                                                                    |                                                                                            | Dimens                                                  | sions         |                                   |                                   |  |
| TR-Multi-N                                                                         |                                                                                            | 13" X 10-1/8" (radio only)                              |               |                                   |                                   |  |
| TR-Multi-2                                                                         | TR-Multi-2 16" X 14-1/4" (radio only)                                                      |                                                         |               |                                   |                                   |  |
| Power Supply                                                                       |                                                                                            |                                                         |               |                                   |                                   |  |
| Standard                                                                           |                                                                                            | AC Wall Plug<br>Input: 120V 60Hz<br>Output: 18V, 1000mA |               |                                   |                                   |  |
| Optional                                                                           |                                                                                            | AC Wall Plug<br>Input: 120V 60Hz<br>Output: 24V, 1000mA |               |                                   |                                   |  |
| Specifications are subject to change without notice. Subject to local regulations. |                                                                                            |                                                         |               |                                   |                                   |  |

# Appendix C: Protocol List

| Dec | Keyword    | Protocol                             | Dec | Keyword     | Protoc ol                           |
|-----|------------|--------------------------------------|-----|-------------|-------------------------------------|
| 0   | HOPOPT     | IPv6 Hop-by-Hop Option               | 51  | AH          | Authentication Header for IPv6      |
| 1   | ICMP       | Internet Control Message             | 52  | I-NLSP      | Integrated Net Layer Security       |
| 2   | IGMP       | Internet Group Management            | 53  | SWIPE       | IP with Encryption                  |
| 3   | GGP        | Gateway-to-Gateway                   | 54  | NARP        | NBMA Address Resolution             |
| 4   | IP         | IP in IP (encapsulation)             | 55  | MOBILE      | IP Mobility                         |
| 5   | ST         | Stream                               | 56  | TLSP        | Transport Layer Security using      |
| 6   | TCP        | Transmission Control                 |     | 0.          | Kryptonet key management            |
| 7   | CBT        | CBT                                  | 57  | SKIP        | SKIP                                |
| 8   | EGP        | Exterior Gateway Protocol            | 58  | IPv6-ICMP   | ICMP for IPv6                       |
| 9   | IGP        | private interior gateway             | 59  | IPv6-NoNxt  | No Next Header for IPv6             |
| 10  | BRM        | BBN RCC Monitoring                   | 60  | IPv6-Opts   | Destination Options for IPv6        |
| 11  | NVP-II     | Network Voice Protocol               | 61  | п то орю    | any host internal protocol          |
| 12  | PUP        | PUP                                  | 62  | CFTP        | CFTP                                |
| 13  | ARGUS      | ARGUS                                | 63  | 01 11       | any local network                   |
| 14  | EMCON      | EMCON                                | 64  | SAT-EXPAK   | SATNET and Backroom EXPAK           |
| 15  | XNET       | Cross Net Debugger                   | 65  | KRYPTOLAN   | Kryptolan                           |
| 16  | CHAOS      | Chaos                                | 66  | RVD         | MIT Remote Virtual Disk             |
| 17  | UDP        | User Datag ram                       | 67  | IPPC        | Internet Pluribus Packet Core       |
| 18  | MUX        | Multiplexing                         | 68  | " 1 0       | any distributed file system         |
| 19  | DCN-MEAS   | DCN Measurement                      | 69  | SAT-MON     | SATNET Monitoring                   |
| 20  | HMP        | Host Monitoring                      | 70  | VISA        | VISA Protocol                       |
| 21  | PRM        | Packet Radio Measurement             | 71  | IPCV        | Internet Packet Core Utility        |
| 22  | XNS-IDP    | XEROX NS IDP                         | 72  | CPNX        | Computer Protocol Network Executive |
| 23  | TRUNK-1    | Trunk-1                              | 73  | CPHB        | Computer Protocol Heart Beat        |
| 24  | TRUNK-2    | Trunk-2                              | 74  | WSN         | Wang Span Network                   |
| 25  | LEAF-1     | Leaf-1                               | 75  | PVP         | Packet Video Protocol               |
| 26  | LEAF-2     | Leaf-2                               | 76  | BR-SAT-MON  | Backroom SATNET Monitoring          |
| 27  | RDP        | Reliable Data Protocol               | 77  | SUN-ND      | SUN ND P ROTOCOL-Temporary          |
| 28  | IRTP       | Internet Reliable Transaction        | 78  | WB-MON      | WIDEBAND Monitoring                 |
| 29  | ISO-TP4    | ISO Transport Class 4                | 79  | WB-EXPAK    | WIDEBAND EXPAK                      |
| 30  | NETBLT     | Bulk Data Transfer                   | 80  | ISO-IP      | ISO Internet Protocol               |
| 31  | MFE-NSP    | MFE Network Services                 | 81  | VMTP        | VMTP                                |
| 32  | MERIT-INP  | MERIT Internodal Protocol            | 82  | SECURE-VMTP | SECURE-VMTP                         |
| 33  | SEP        | Sequential Exchange                  | 83  | VINES       | VINES                               |
| 34  | 3PC        | Third Party Connect                  | 84  | TTP         | TTPord Protocol                     |
| 35  | IDPR       | Inter-Domain Policy Routing Protocol | 85  | NSFNET-IGP  | NSFNET-IGP                          |
| 36  | XTP        | XTP                                  | 86  | DGP         | Dissimilar Gateway Protocol         |
| 37  | DDP        | Datagram Delivery                    | 87  | TCF         | TCF                                 |
| 38  | IDPR-CMTP  | IDPR Control Message Transport Proto | 88  | EIGRP       | EIGRP                               |
| 39  | TP++       | TP++ Transport Protocol              | 89  | OSPFIGP     | OSPFIGP                             |
| 40  | IL         | IL Transport Protocol                | 90  | Sprite-RPC  | Sprite RPC Protocol                 |
| 41  | IPv6       | lpv6                                 | 91  | LARP        | Locus Address Resolution            |
| 42  | SDRP       | Source Demand Routing                | 92  | MTP         | Multicast Transport Protocol        |
| 43  | IPv6-Route | Routing Header for IPv6              | 93  | AX.25       | AX.25 Frames                        |
| 44  | IPv6-Frag  | Fragment Header for IPv6             | 94  | IPIP        | P-within-IP Encapsulation           |
| 45  | IDRP       | Inter-Domain Routing                 | 95  | MICP        | Mobile Internetworking Control      |
| 46  | RSVP       | Reservation Protocol                 | 96  | SCC-SP      | Semaphore Communications Sec.       |
| 47  | GRE        | General Routing Encapsulation        | 97  | ETHERIP     | Ethemet-within-IP Encapsulation     |
| 48  | MHRP       | Mobile Host Routing Protocol         | 98  | ENCAP       | Encapsulation Header                |
| 49  | BNA        | BNA                                  | 99  |             | any private encryption scheme       |
| 50  | ESP        | Encap Security Payload for IPv6      | 100 | GMTP        | GMTP                                |

| Dec | Keyword      | Protoc ol                      | Dec     | Keyword         | Protoc o I                          |
|-----|--------------|--------------------------------|---------|-----------------|-------------------------------------|
| 101 | IFMP         | Ipsilon Flow Management        | 121     | SMP             | Simple Message Protocol             |
| 102 | PNNI         | PNNI over IP                   | 122     | SM              | SM                                  |
| 103 | PIM          | Protocol Independent Multicast | 123     | PTP             | Performance Transparency            |
| 104 | ARIS         | ARIS                           | 124     | ISSIS           | ISIS over IPv4                      |
| 105 | SCPS         | SCPS                           | 125     | FIRE            |                                     |
| 106 | QNX          | QNX                            | 126     | CRTP            | Combat Radio Transport              |
| 107 | A/N          | Active Networks                | 127     | CRUDP           | Combat Radio User Data gram         |
| 108 | IPComp       | IP Payload Compression         | 128     | SSCOPMCE        |                                     |
| 109 | SNP          | Sitara Networks Protocol       | 129     | IPLT            |                                     |
| 110 | Compaq-Pee r | Compaq Peer Protocol           | 130     | SPS             | Secure Packet Shield                |
| 111 | IPX-in-IP    | IPX in IP                      | 131     | PIPE            | Private IP Encapsulation within IP  |
| 112 | VRRP         | Virtual Router Redundancy      | 132     | SCTP            | Stream Control Transmission         |
| 113 | PGM          | PGM Reliable Transport         | 133     | FC              | Fibre Channel                       |
| 114 |              | any 0-hop protocol             | 134     | RSVP-E2E-IGNORE |                                     |
| 115 | L2TP         | Layer Two Tunneling Protocol   | 135     |                 | Mobility header                     |
| 116 | DDX          | D-II Data Ex change (DDX)      | 136     | UDPLite         | •                                   |
| 117 | IATP         | Interactive Agent Transfer     | 137     | MPLS-in-IP      |                                     |
| 118 | STP          | Schedule Transfer Protocol     | 138-252 |                 | Unassigned                          |
| 119 | SRP          | SpectraLink Radio Protocol     | 253     |                 | Use for experimentation and testing |
| 120 | UTI          | UTI                            | 254     |                 | Use for experimentation and testing |
|     |              |                                | 255     |                 | Reserved                            |

# Appendix D: Common TCP Ports

Visit <a href="http://www.iana.org/assignments/port-numbers">http://www.iana.org/assignments/port-numbers</a> for a full list of well known port numbers.

| Keyword  | Port       | Description                  |
|----------|------------|------------------------------|
| ECHO     | 7          | Echo                         |
| SYSTAT   | 11         | Active Users                 |
| QOTD     | 17         | Quote of the day             |
| MSP      | 18         | Message Send Protocol        |
| FTP-DATA | 20         | File Transfer (Data Channel) |
| FTP      | 21         | File Transfer (Control)      |
| TELNET   | 23         | Telnet                       |
| SMTP     | 25         | Simple Mail Transfer         |
| NAME     | 42         | TCP Nameserver               |
| BOOTPS   | 67         | Bootstrap Protocol Server    |
| BOOTPC   | 68         | Bootstrap Protocol Client    |
| TFTP     | 69         | Trivial File Transfer        |
| WWW      | 80         | World Wide Web               |
| KERBEROS | 88         | Kerberos                     |
| POP3     | 110        | TCP post office              |
| NNTP     | 119        | USENET                       |
| NFS      | 2049       | Network File System          |
| SIP      | 5060, 5061 | SIP                          |

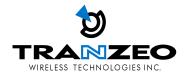